## QUICK GUIDE for the Call Recorder VoIP II

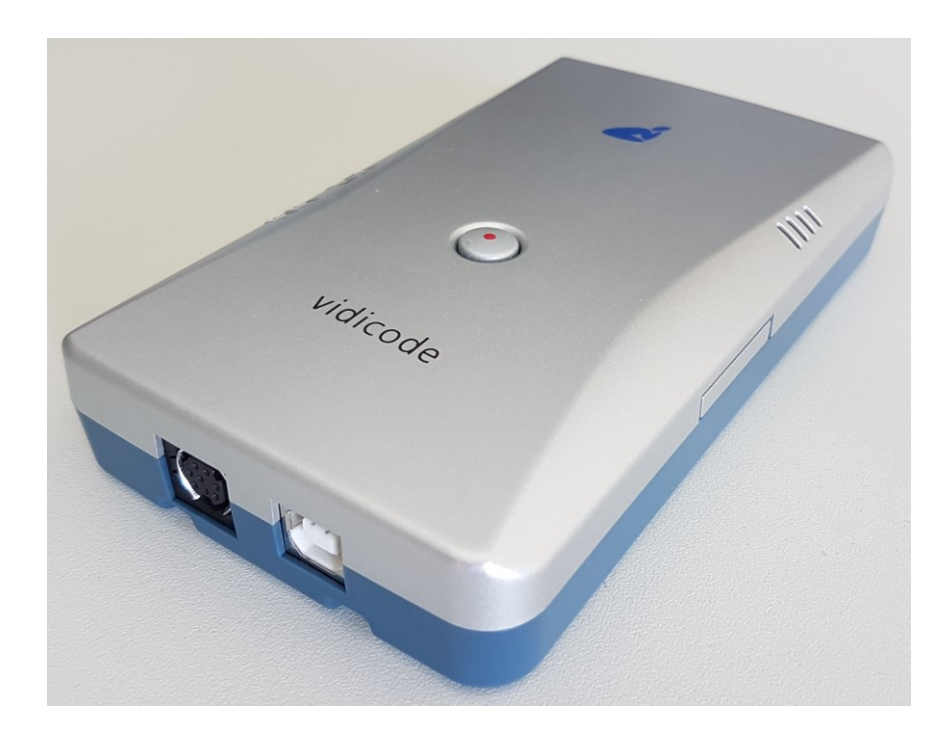

The Call Recorder VoIP II is a device that records VoIP telephone calls on a PC.

The basic configuration supports 1 recording channel, so 1 call can be recorded at the same time.

#### BOX CONTENT

- Call Recorder VoIP II
- USB cable
- LAN cable
- Software License for 1 recording channel in the V-Archive software
- Installation CD (may not be available)
- This Quick Guide
- Manual: <https://www.vidicode.com/download/call-recorder-voip-ii-manual-en/>
- V-Archive PC software: <https://www.vidicode.com/download/v-archive/>

#### PC REQUIREMENTS

- Windows Vista, Windows 7 or Windows 8 ( 32 or 64bit ) .
- Intel Pentium >2GHz.
- 4GByte RAM.
- >100 MByte free hard drive space.

# QUICK GUIDE for the Call Recorder VoIP II

#### HARDWARE INSTALLATION

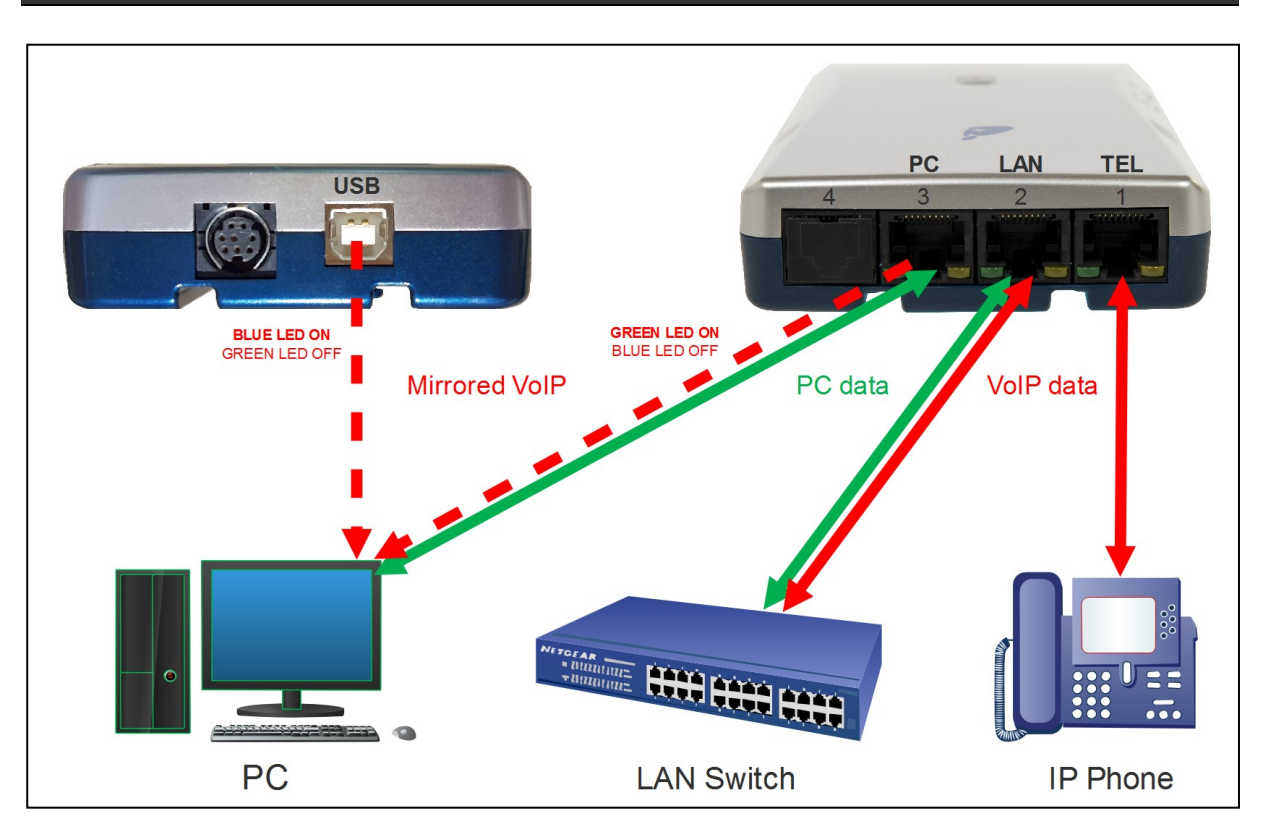

- Connect the LAN coming from the Telephone to the CR-VoIP port 1 "TEL".
- Connect the 'Wall' (LAN switch) to the CR-VoIP port 2 "LAN".
- Connect the LAN coming from the PC to the CR-VoIP port 3 "PC".
- Connect the PC-USB to the CR-VoIP port marked "USB" (with cable supplied)

#### LEDS & BUTTON

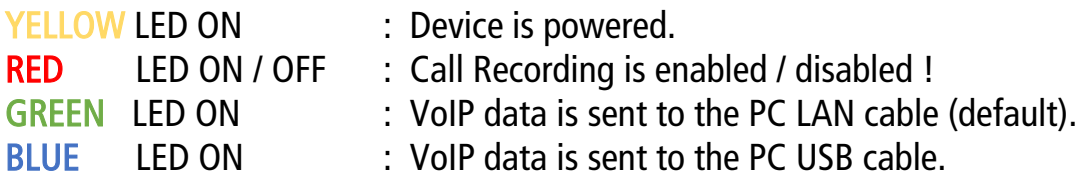

The button has 2 functions:

- 1. Press short to toggle between Recording and Not-recording; RED LED on or off.
- 2. Press long (5 seconds) to toggle between USB and LAN mode; BLUE or GREEN LED on.

See for more information, the [Call Recorder VoIP II manual.](https://www.vidicode.com/download/call-recorder-voip-ii-manual-en/)

#### V-ARCHIVE SOFTWARE INSTALLATION

### 1. Connect the Call Recorder VoIP to a free USB port on your PC.

Note1: The CR-VoIP must be connected to the same PC, otherwise the installer will not continue.

Note2: The CR-VoIP may present itself in the Device Manager as a "Human Interface Device".

### 2. Software installation

In the case that no CD is supplied, you can download V-Archive from here: [www.vidicode.com/download/v-archive/](https://www.vidicode.com/download/v-archive/)

Place the CD-ROM in your computer and the software installation starts automatically. In case the installation does not start automatically, locate the file 'VArchiveInstall.exe' (former 'CRVoIPInstall.exe') on the CD and start it manually. The following window appears:

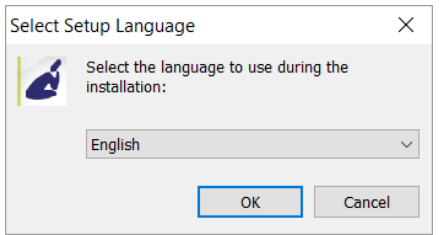

• Select your preferred language for the installation and press OK.

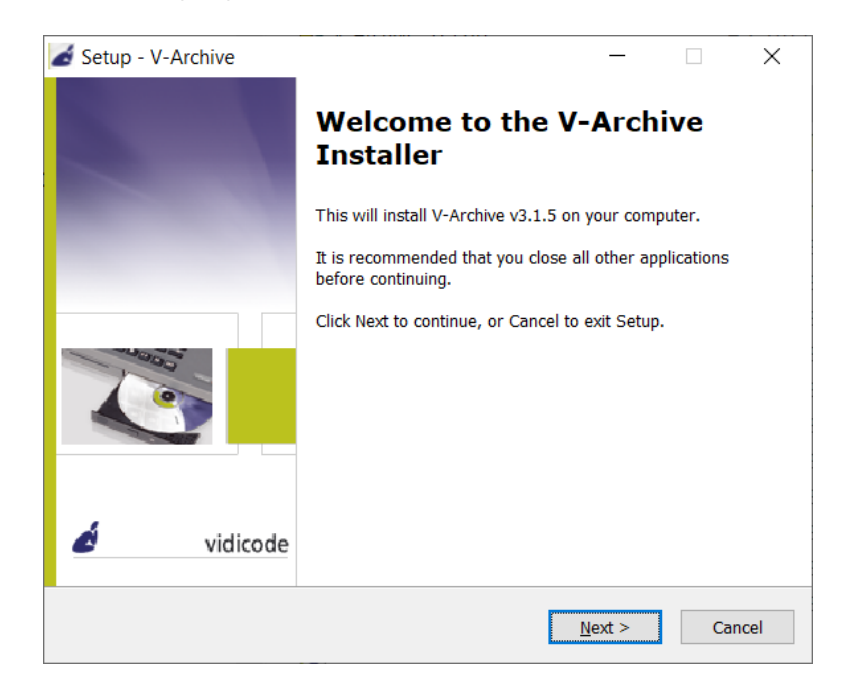

- Now you can proceed with the next steps of the installation and you will be asked to confirm the locations on your hard drive where to store the application program and the data files.
- NOTE: A separate installation of the WinPcap driver may be needed and is started automatically, depending on the absence of this low-level network interface driver.

#### IMPORTANT NOTE

The CR-VoIP is USB powered by the connected PC. When the connected PC is turned off then the USB port, that connects the CR-VoIP, must continue to supply power or the connected VoIPtelephone will be disconnected. If the PC drops the USB power when turned off check the following Windows settings:

1) Disable Windows selective suspend (Windows 10):

- Go to Start > Control Panel > Power Options
- Click "Change when the computer sleeps" > Change plan settings
- Click "Change advanced power settings"
- Click the plus (+) sign to expand "USB settings"
- Click the plus (+) sign to expand "USB selective suspend setting"
- Set it to Disabled.

2) Check the USB ROOT HUB's power management:

- Go to Start > Control Panel > Device Manager
- Extend "Universal Serial Bus controllers"
- RIGHT Click on "USB Root HUB" and select Properties
- Go to the Power Management tab
- Turn OFF the 'Allow the computer to turn off this device to save power' option.

If changing the Windows USB power settings is not desired or not effective for your situation then connect the CR-VoIP to a port of a powered (external) USB-HUB.

A powered USB-HUB keeps all USB ports powered at all time.